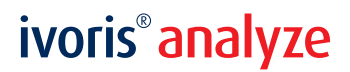

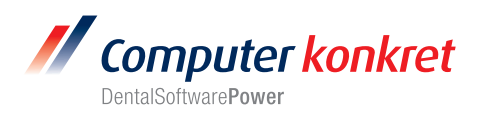

## **Einstellung Scanner in ivoris®analyze**

- 1. Einstellung Scanner
- 2. Ablauf Scanvorgang

## **Einstellung Scanner (1.)**

• Der Scanner muss unter dem Menüpunkt "Zusätze/Programmparameter/Bildquellen" ausgewählt werden.

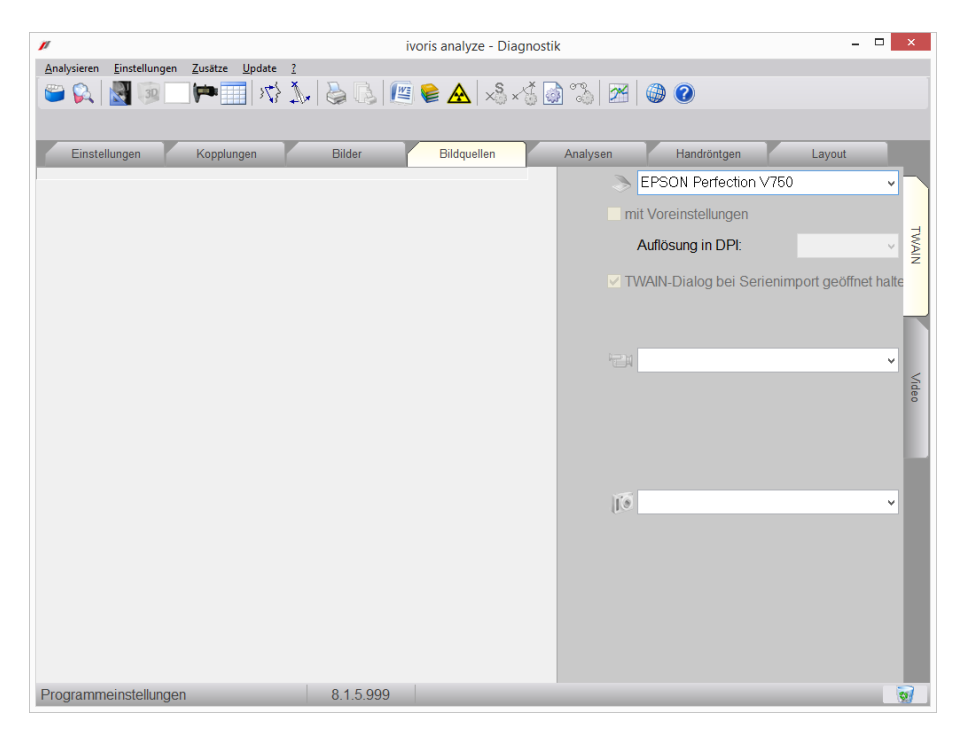

- Die Scansoftware (TWAIN-Treiber) muss installiert sein.
- Für das Scannen von Röntgenbildern unterstützen wir EPSON Perfection V800 bzw. V850.

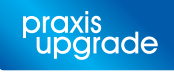

## ivoris<sup>®</sup> analyze

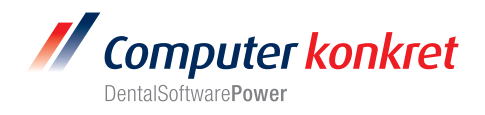

Folgende Einstellungen sind in der Röntgensoftware erforderlich:  $\bullet$ 

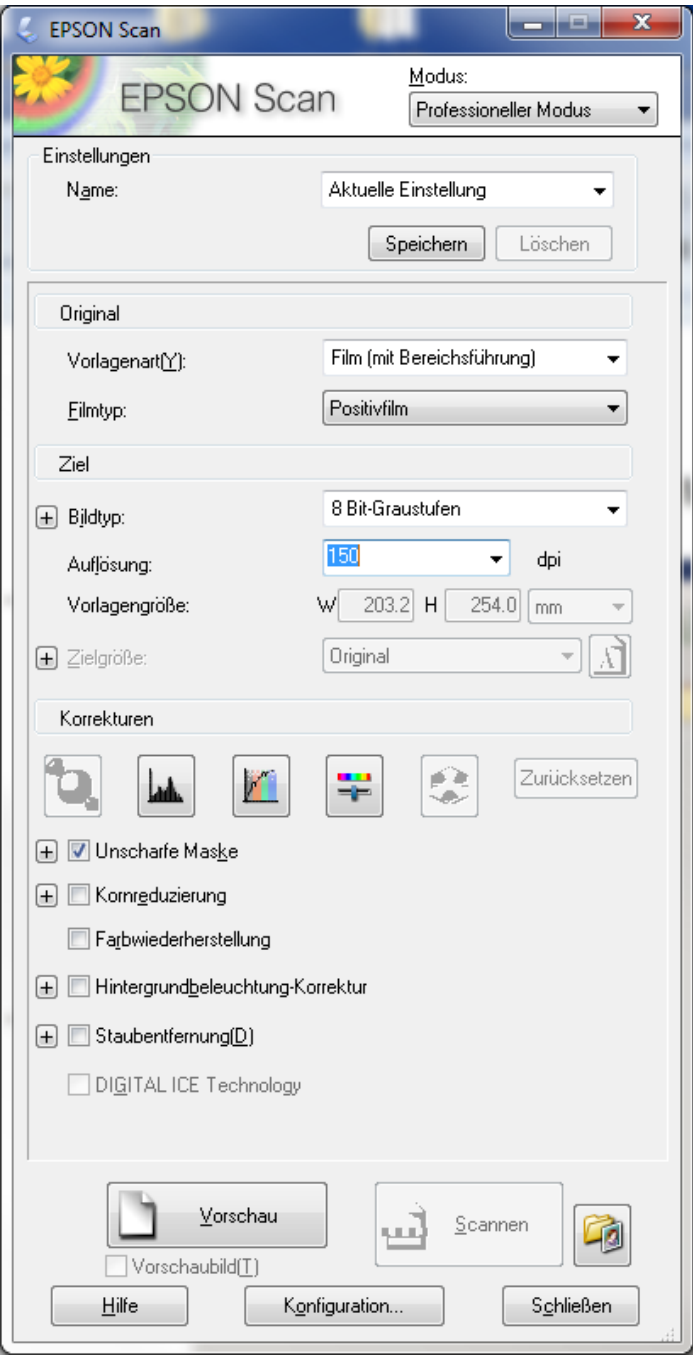

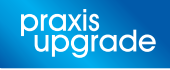

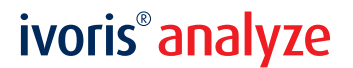

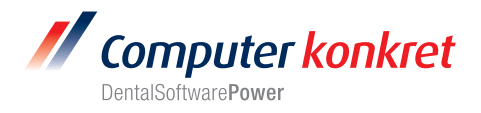

## **Ablauf Scanvorgang (2.)**

• Das Scannen erfolgt im Programmteil "Datenverwaltung" im Ordner "Bildaufnahme/Einzelbild" über das Scansymbol. Dabei wird die Scansoftware gestartet. Nach dem Scannen wird das Bild automatisch an das Programm übertragen. Dann müssen das Datum und die Bildart noch eingetragen werden.

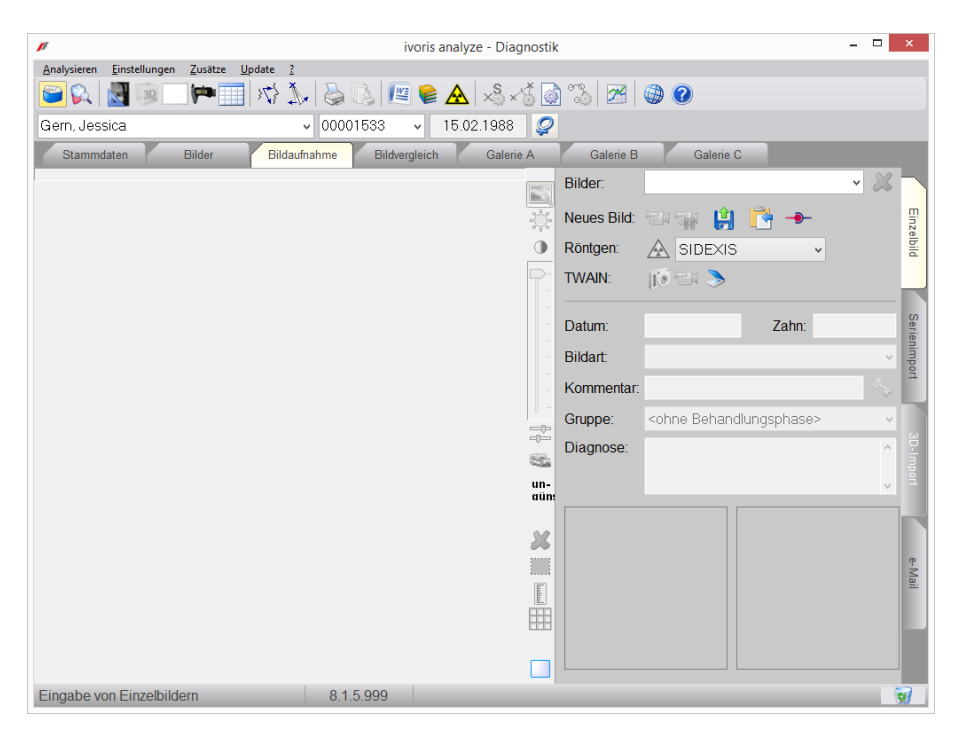

• Der Scanner nutzt den oberen Rand der Scanfläche für einen Grauabgleich. Sollte es Probleme mit der Bildqualität der Röntgenbilder geben, einfach das Bild ein wenig nach unten ziehen und in der Scanvorschau die Bildqualität überprüfen.

Mit freundlichen Grüßen Ihr Serviceteam der Computer konkret AG

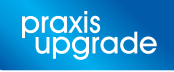